6. Ausgabe / Juni 2024

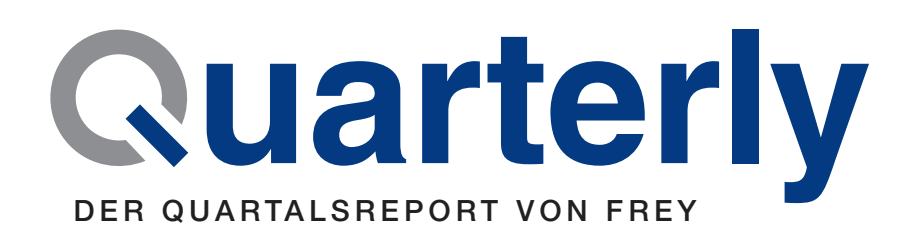

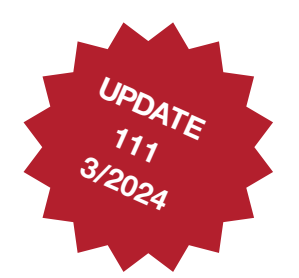

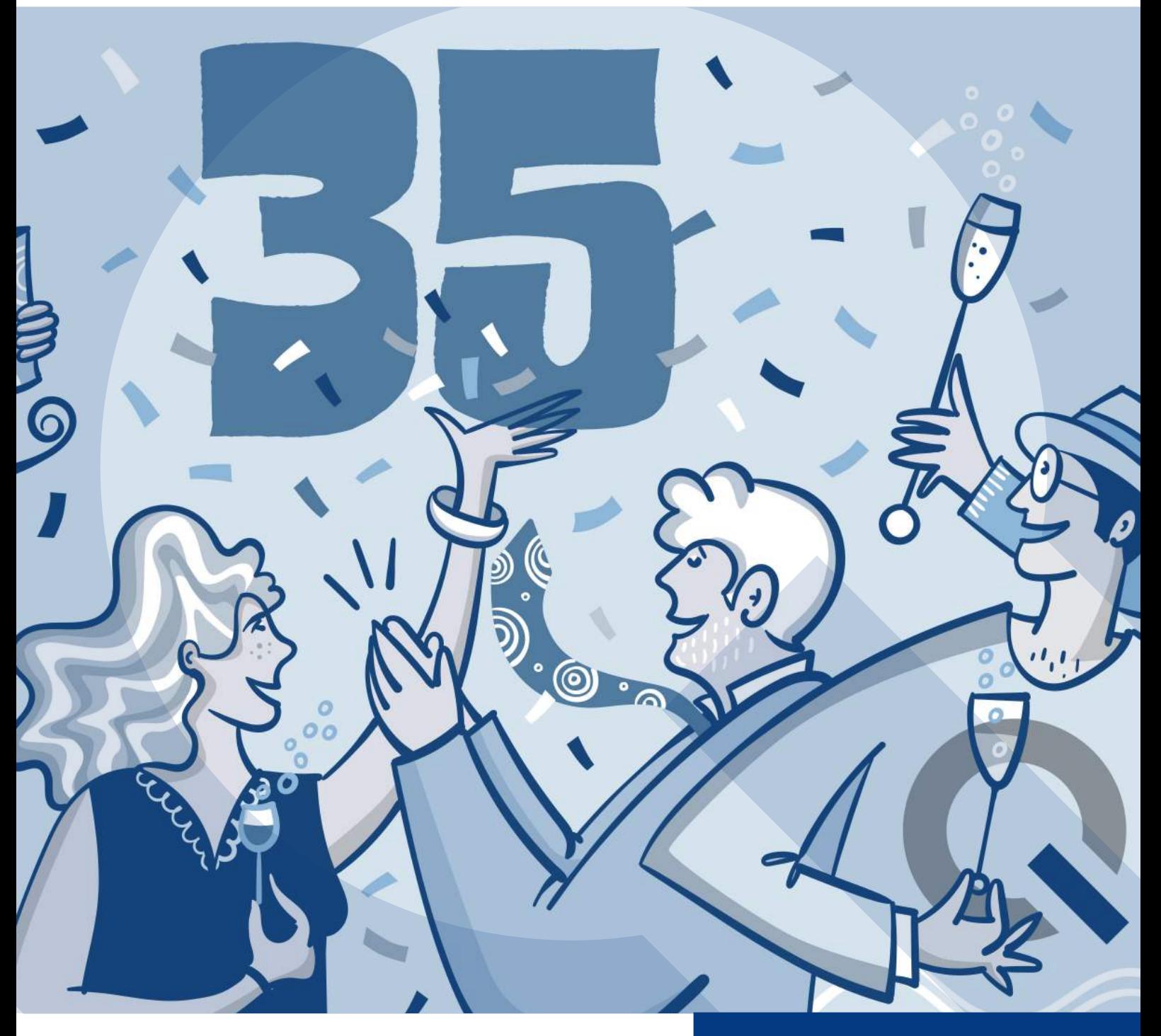

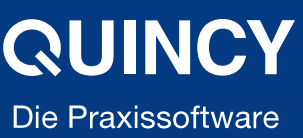

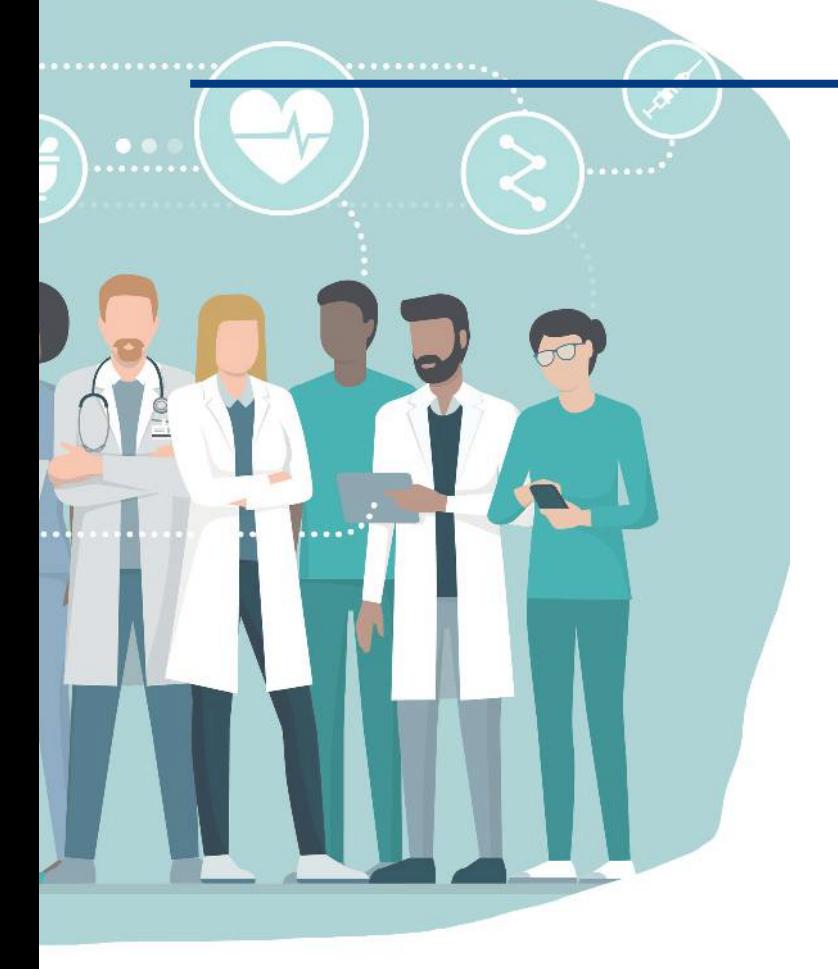

## Liebes Praxisteam, liebe Ärztinnen und Ärzte,

herzlich willkommen zu einer besonderen Ausgabe unseres Kundenmagazins - wir feiern 35 Jahre FREY! Anlässlich unseres 35-jährigen Firmenjubiläums möchten wir Ihnen heute nicht nur die neueste digitale Ausgabe präsentieren, sondern Ihnen auch unser Magazin in gedruckter Form vorstellen.

Seit dem ersten Quartal 2023 veröffentlichen wir bereits unser Kundenmagazin Quarterly quartalsweise digital. Die letzten Ausgaben können Sie jederzeit in unserem Anwenderbereich nachlesen (» [www.frey.de / Support /](https://frey.de/anwenderbereich2/anleitungen_infos/) [Anwenderbereich / Anleitungen und Infos](https://frey.de/anwenderbereich2/anleitungen_infos/)). Auch in dieser Ausgabe finden Sie wieder aktuelle Informationen zu Produktneuheiten, Update-Informationen sowie unser Angebot an Seminaren und Webinaren.

In den letzten 35 Jahren haben wir gemeinsam mit Ihnen, unseren treuen Kunden, eine beeindruckende Entwicklung durchlaufen. Dieser Fortschritt wäre ohne Ihr konstruktives Feedback und Ihr Vertrauen nicht möglich gewesen. Dafür möchten wir Ihnen herzlich danken.

Aus diesem Grund möchten wir Sie gerne einladen, uns am 15. und 16. November 2024 in unserem Schulungszentrum in Berlin an unserem Tag der offenen Tür zu besuchen.

Endlich haben wir wieder die Gelegenheit, Sie persönlich zu treffen. Wir freuen uns auf Ihren Besuch!

Und nun wünschen wir Ihnen erst einmal viel Spaß beim Lesen!

Viele Grüße Ihr FREY-Team

## Ihre Meinung ist uns wichtig

Haben Sie Fragen oder Anregungen zu unseren Themen? Schreiben Sie uns einfach eine E-Mail oder rufen uns an.

T: 03375 92 38 0 (Mo. –Fr. 8–17 Uhr) » [mediateam@frey.de](mailto:mediateam%40frey.de?subject=R%C3%BCckmeldung%20aus%20Quarterly%206/Juni%202024)

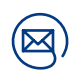

## Informieren Sie sich im Anwenderbereich

Sie finden hier u.a. Infos zur Telematikinfrastruktur (TI-Portal), Aktuelle Meldungen, und diverse Anleitungen zum Download.

» [www.frey.de/anwenderbereich](https://www.frey.de/anwenderbereich2)

# <span id="page-2-0"></span>Inhalt

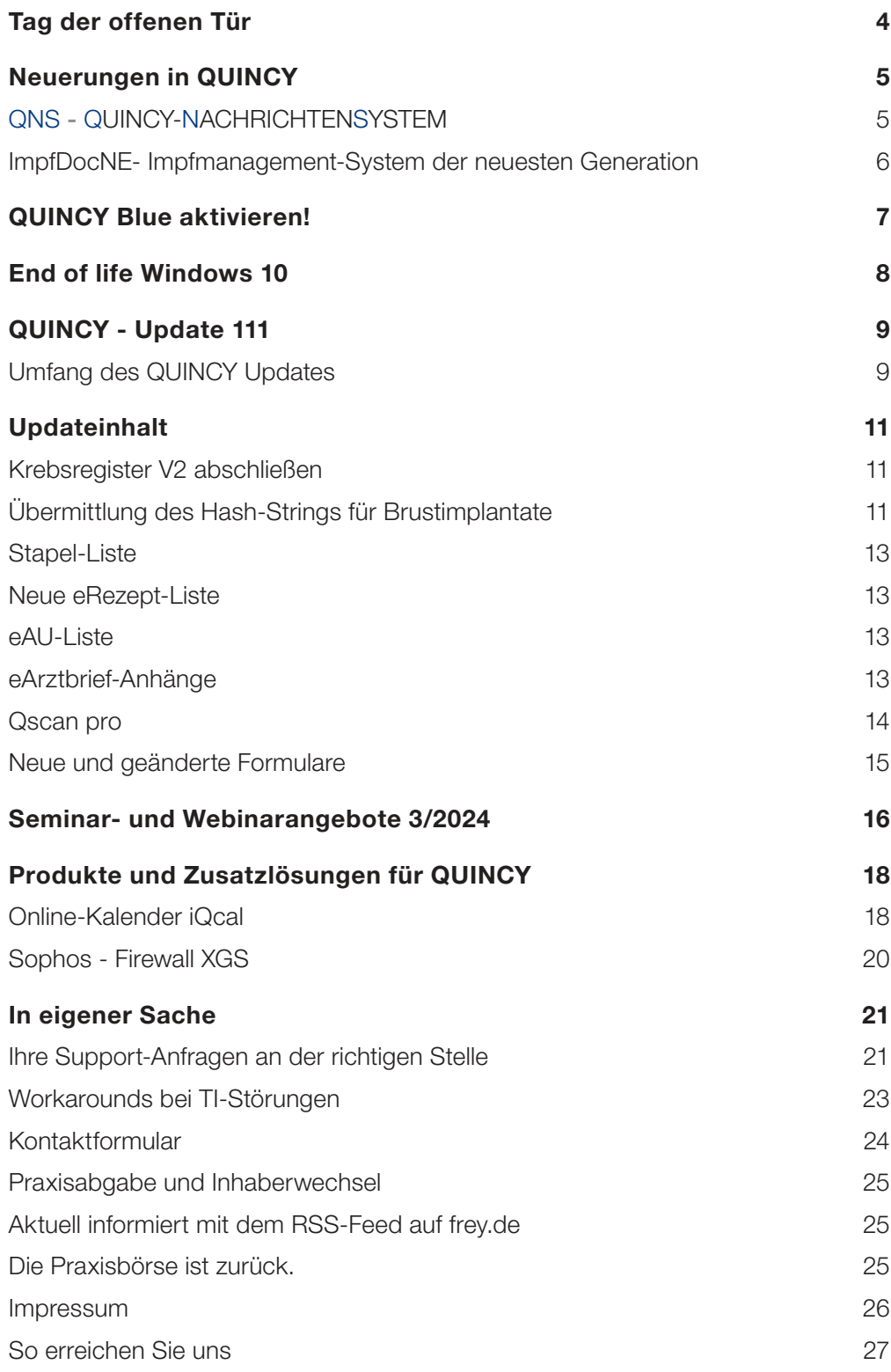

## <span id="page-3-0"></span>Tag der offenen Tür in der FREY Akademie

Wir feiern 35 Jahre FREY mit einem "Tag der offenen Tür" in der FREY Akademie Berlin. Sie sind herzlich eingeladen.

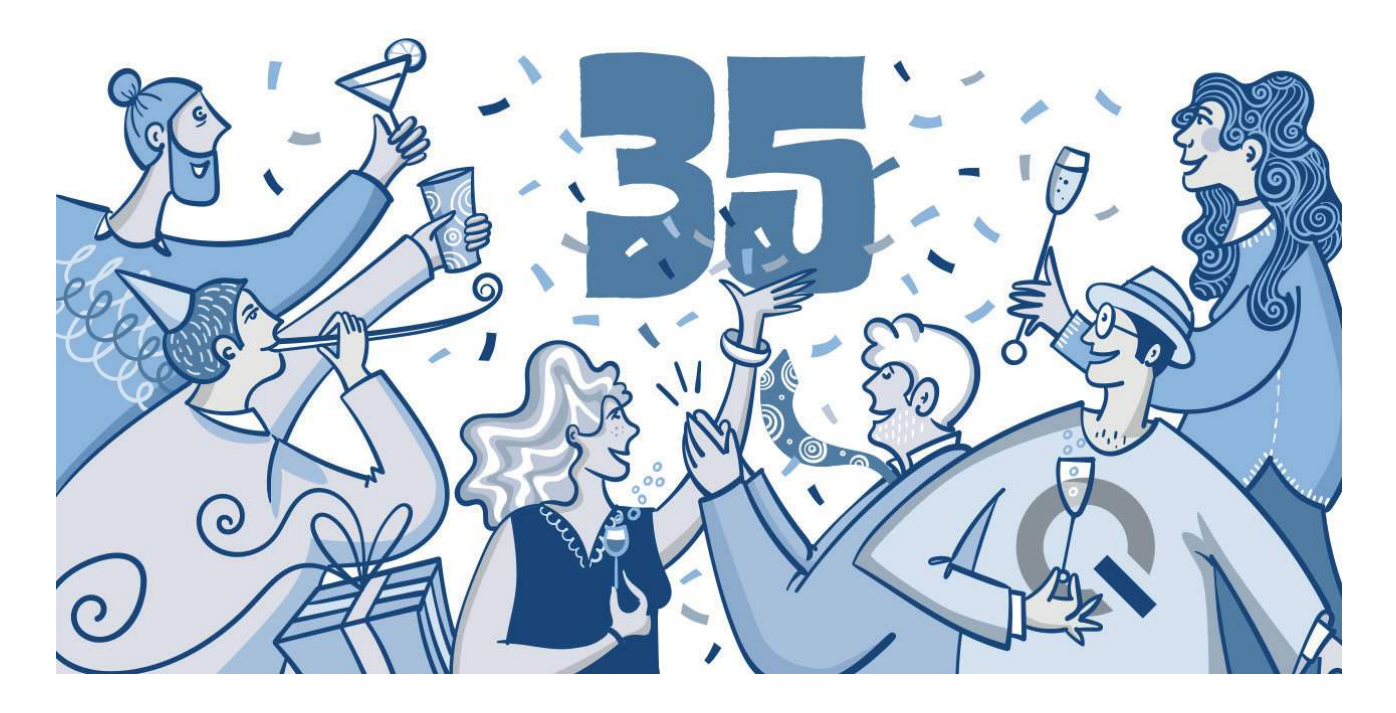

Save the Date. In diesem Jahr feiern wir unser 35-jähriges Firmenjubiläum und laden Sie herzlich zu unserem Tag der offenen Tür ein. Am 15. und 16. November 2024 begrüßen wir Sie in unserer Berliner Niederlassung, der FREY AKADEMIE am Kurfürstendamm.

Unsere Mitarbeitenden aus den Bereichen Vertrieb, Technik, TI und Support stehen Ihnen vor Ort zur Verfügung. Besuchen Sie unseren Showroom, in dem wir Ihnen QUINCY mit verschiedenen Anbindungen wie z.B. AnaBoard, DocVisit, iQcal und ImpfocNE präsentieren werden.

Wir informieren Sie ebenfalls über aktuelle Themen wie das Supportende von Windows 10 sowie neueste Entwicklungen und Produktanbindungen.

Die Agenda zur Veranstaltung und die Möglichkeit zur Anmeldung erhalten Sie rechtzeitig über unseren FREY-**Newsletter** 

#### Wir freuen uns auf Sie!

# <span id="page-4-0"></span>Neuerungen in QUINCY

## QNS - QUINCY-NACHRICHTENSYSTEM Schnell und direkt informiert

Sind Sie bereits mit unserem neuen Nachrichtensystem QNS vertraut? Vor kurzem haben wir Ihnen die erste Nachricht gesendet.

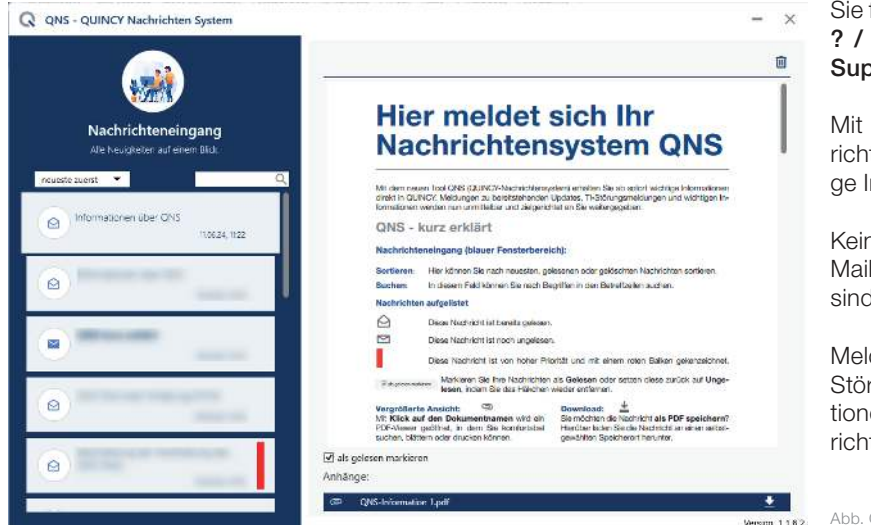

#### Sie finden sie über die QUINCY-Menüleiste ? / Support-Anforderung/Fernwartung / Support Nachrichten (QNS) anzeigen

Mit dem neuen Tool QNS (QUINCY-Nachrichtensystem) erhalten Sie ab sofort wichtige Informationen direkt in QUINCY.

Kein zeitaufwändiges Durchsuchen von E-Mails oder Faxnachrichten mehr – mit QNS sind Sie immer up to date.

Meldungen zu bereitstehenden Updates, TI-Störungsmeldungen und wichtigen Informationen werden nun unmittelbar und zielgerichtet an Sie weitergegeben.

Abb. QNS-Fenster

Sobald Sie eine Nachricht unseres QUINCY-Supports erhalten, erscheint der Button Nachricht an gewohnter Stelle oberhalb der linken Toolbar (Schaltächenleiste).

Mit Klick auf den Button Nachricht gelangen Sie in das QNS-Nachristensystem, in dem Sie alle erhaltenen Nachrichten einsehen können.

Das QNS kann auch unabhängig vom Nachricht-Button über die QUINCY-Menüleiste ? / Support-Anforderung/Fernwartung/Support Nachrichten (QNS) anzeigen aufgerufen werden.

Dringende Informationen, wie z.B. neues Update steht bereit, werden rot markiert. Die Nachrichten liegen im PDF-Format vor und können direkt in Ihr Dateisystem heruntergeladen werden.

Über entsprechende Suchfilter können Sie die Nachrichten alphabetisch sortieren oder sich nur ungelesene Nachrichten anzeigen lassen.

Das Nachrichtensystem ist eine freiwillige Funktion, es kann über die QUINCY-Menüleiste Pflege der Hilfsdaten / Praxiseinstellungen / Verschiedenes / Diverses und Häkchen entfernen bei Support-Info abholen abgeschaltet werden.

## <span id="page-5-0"></span>ImpfDocNE- Impfmanagement-System der neuesten Generation

ImpfDocNE – ist eine Impfmanagement-Software mit mit hohem Qualitätsstandard, individueller Impfterminplanung und einer intuitiven Programmober äche für einfaches Arbeiten.

Nicht nur evidenzbasierte aktuelle Inhalte, Impfindikationen im Alltag, Beruf und Fernreisen, sondern auch die wichtige revisionssichere Lagerlogistik und ein Recallsystem stehen Ihnen in einer benutzerfreundlichen und selbsterklärenden modernen Programmoberfläche zur Verfügung. Nicht zu vergessen eine automatische Impfstatus-Analyse und ein Statistikmodul für Ihre individuellen Auswertungen.

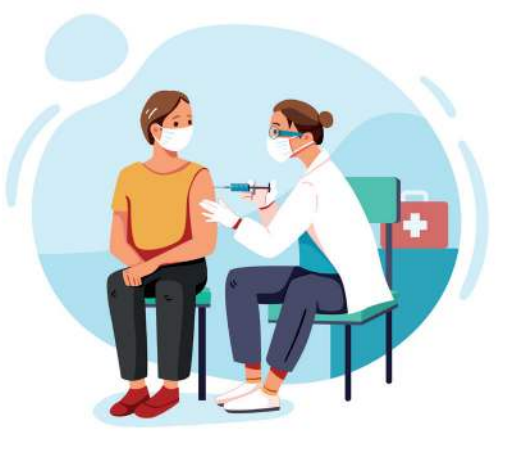

#### Ihre Vorteile mit ImpfDocNE

- QUINCY-Schnittstelle: Über die spezische Schnittstelle werden die Patientendaten inkl. impfrelevanter Indikationen (ICD10) an die Impfmanagement-Software ImpfDocNE übermittelt. ImpfDocNE wertet diese Daten aus und überträgt alle abrechnungsrelevanten Informationen zurück an QUINCY.
- Individuelle Impfterminplanung: Basierend auf den öffentlichen Impfempfehlungen nach STIKO, SIKO, G-BA inkl. Indikations- und Reiseimpfungen sowie Malariamanagement.
- Aktuelle abrechnungstechnische Vorgaben und regionale Impfvereinbarungen: Damit Sie stets auf dem neuesten Stand sind.
- Komplexe Fehlerüberwachung auf Basis der öffentlichen Empfehlungen und Impfstoffzulassungen.
- Revisionssichere Impfstoffhaltung und Lagerlogistik: Inklusive Übernahme aller Impfstoffdaten in das Impf-DocNE-Lager durch Barcode-Scan ("SecurPharm-Code").
- Kompatibilität zum elektronischen Impfpass in der elektronischen Patientenakte (ePA) gemäß e-Healthgesetz: Direkter Austausch von Impfpassdaten mit der ImpfPassDE-App für Patienten (iOS und Android).
- Zugelassen für den Innovationszuschlag der TK: Für den Nachweis eines zugelassenen Impfmanagementsystems erhalten Sie eine zusätzliche Vergütung im Rahmen der Hausarztzentrierten Versorgung (HZV).

#### Jetzt neu - QUINCY-Schnittstelle zu ImpfDocNE

Die bereits in der internen QUINCY-Impfverwaltung als auch in Impfmodul dokumentierten Impfungen können in ImpfDocNE übernommen werden. Die in ImpfDocNE erstellten Verordnungen werden direkt in die Rezepteingabemaske in QUINCY übergeben. Zusätzlich erfolgt die Übergabe des ICDs, der betreffenden Leistungsziffer sowie der Chargennummer in die Patientenakte.

Sie interessieren Sich für ImpfDocNE? Kontaktieren Sie uns gern über unser » [Kontaktformular](#page-23-0) auf Seite 24 oder über unser » [Online-Kontaktformular.](https://frey.de/kontaktquarterly/) (Link auch im QR-Code)

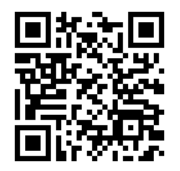

# <span id="page-6-0"></span>QUINCY Blue aktivieren!

Seit der Einführung des Bundeseinheitlichen Medikationsplans wird für alle neuen Module die benutzerfreundliche QUINCY Blue-Oberfläche eingesetzt. Jetzt steht diese Oberfläche auch für alle anderen Programmbereiche zur Verfügung.

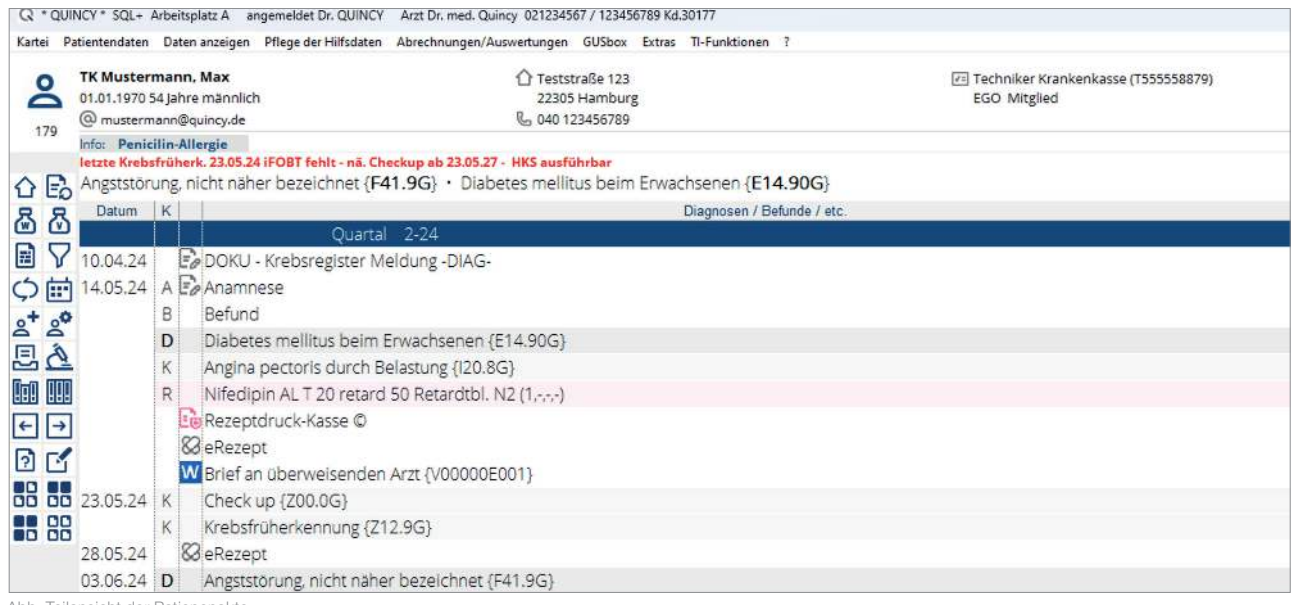

Abb. Teilansicht der Patienenakte

Die Ihnen vertrauten Funktionen bleiben trotz des modernen Designs der QUINCY Blue-Oberäche an ihren gewohnten Positionen erhalten, so dass keine Neuausrichtung erforderlich ist. Unser Ziel war es, das Beste aus beiden Versionen zu vereinen: die bewährte Struktur und das zeitgemäße Design.

Wir möchten uns herzlich bei allen Testpraxen bedanken, die uns in den letzten Monaten mit ihrem Feedback unterstützt haben. Bei Fragen oder Anregungen nutzen Sie gern auch unser » [Feed](https://frey.de/feedback/)[back-Onlineformular](https://frey.de/feedback/) (Link auch im QR-Code).

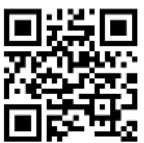

#### Die Aktivierung von QUINCY Blue:

Die Aktivierung erfolgt über die QUINCY-Menüleiste / Pflege der Hilfsdaten / Praxiseinstellungen / Verschiedenes / Diverses. Im unteren Bereich des Fensters das Häkchen bei QUINCY Blue setzen. Danach ist ein QUINCY-Neustart erforderlich. Diese Einstellung ist nicht arbeitsplatzbezogen, sondern wird auf allen Arbeitsplätzen für Ihr gesamtes QUINCY aktiviert. Die Aktivierung von QUINCY Blue können Sie vorerst selbstständig an- bzw. abschalten.

# <span id="page-7-0"></span>End of life Windows 10 Wichtig:

Support für Windows 10 endet im Oktober 2025 – handeln Sie bereits jetzt!

Das Microsoft Betriebssystem Windows 10 wurde im Juli 2015 veröffentlicht und wird am 14. Oktober 2025 nach 10 Jahren eingestellt.

Das Ende des Supports bedeutet, dass Microsoft nach diesem Zeitpunkt keine Sicherheitsupdates oder technischen Support mehr für Windows 10 bereitstellen wird. Dies kann Ihr System anfälliger für Sicherheitsrisiken machen und die Leistungsfähigkeit Ihrer IT-Infrastruktur beeinträchtigen.

Um die Produktivität und den Schutz Ihrer Praxis auch nach dem Ende des Supports zu gewährleisten, empfehlen wir, frühzeitig mit der Planung und Umstellung auf Windows 11 zu beginnen. So können Sie Terminengpässe vermeiden und einen reibungslosen Übergang sicherstellen.

### 4 Gründe, jetzt schon auf Windows 11 umzusteigen

1) Laut IT-Sicherheitsrichtlinie sind Arztpraxen zur Nutzung von Hard- und Software nach "Stand der Technik" verpflichtet. Sobald der erweiterte Support für ein Microsoft-Produkt beendet wird, stellt dieses Produkt keinen "Stand der Technik" mehr dar und muss deshalb ausgetauscht werden.

2) Das zentrale Argument für den Umstieg auf dieses neue Betriebssystem sind die deutlich verbesserten Sicherheitsfunktionen. Angesichts der ständig wachsenden Zahl von Cyber-Angriffen auf mittelständische Unternehmen ist ein möglichst starkes und aktuelles Schutzsystem nahezu unverzichtbar. Zusätzlich bietet Windows 11 mehrere Verbesserungen in Bezug auf Benutzerfreundlichkeit und allgemeine Leistungsfähigkeit.

3) Windows 11 bietet Leistungsverbesserungen gegenüber Windows 10, wie etwa schnellere Startzeiten, verbesserte Reaktionszeiten und optimierte Sys-

temressourcennutzung. Zum Beispiel haben 2021 eingeführte Prozessoren (CPUs) deutlich weniger Vorteile mit Windows 10 gegenüber Windows 11. Man akzeptiert also Leistungseinbußen.

4) Zu guter Letzt: Eine Umstellung auf Windows 11 ist zwingend erforderlich - warum also warten? Prüfen Sie jetzt die Systemvoraussetzung Ihrer EDV-Anlage und melden Sie sich rechtzeitig bei uns bzw. Ihrem IT-Betreuer vor Ort, um Engpässe bei den Terminen zu vermeiden und eine reibungslose Umstellung zu gewährleisten.

Für die Überprüfung, ob Ihr Windows 10-PC für Windows 11 geeignet ist, führen Sie bitte die PC-Integritätsprüfung von Microsoft durch. Diese Anwendung analysiert die Hard- und Software Ihres PCs und vergleicht sie mit den Mindestanforderungen von Windows 11.

Und so geht's: Starten Sie die Überprüfung über das Windows-Einstellungsmenü unter dem Punkt "Update & Sicherheit". Im nächsten Schritt erhalten Sie die Information darüber, ob Ihr PC die Mindestanforderungen für Windows 11 erfüllt.

Falls keine Anzeige erscheint, können Sie unter

» <https://aka.ms/GetPCHealthCheckApp> diese Integritätsprüfung herunterladen, manuell starten und mit Klick auf "Jetzt prüfen" testen.

Sie nutzen noch Windows 10-PCs bzw. -Notebooks in Ihrer Praxis?

Bitte senden Sie uns das ausgefüllte » [Kontaktformular](#page-23-0) (Seite 24) zurück oder nutzen das » [Online-](https://frey.de/kontaktquarterly/)[Kontakformular.](https://frey.de/kontaktquarterly/) (Link auch im QR-Code). Wir beraten Sie gern.

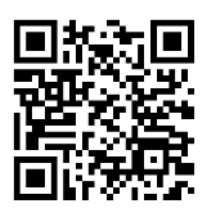

## <span id="page-8-0"></span>QUINCY - Update 111

## Umfang des QUINCY-Updates

- Neues Muster 12 (Häusliche Krankenpflege)
- Neues Muster 21 (Ärztliche Bescheinigung für den Bezug von Krankengeld bei Erkrankungeines Kindes)
- Aktualisierter EBM-Katalog für 2 und 3/2024
- **Aktualisierter OMIM-Katalog**

Wann sollte das Update eingespielt werden?

Spielen Sie bitte das Update 111 vor dem 01.07.2024 ein.

## Datensicherung

Vor der Updateinstallation muss eine Datensicherung durchgeführt werden, z. B.

- 1. Individuell eingerichtete Datensicherung unabhängig von QUINCY oder
- 2. Datensicherung aus dem Menü von QUINCY auf die lokale Festplatte: ? (obere Menüzeile) / Datensicherung / Teilsicherung / Laufwerk auswählen, z.B. / C Sicherung nach C

#### Bei Mehrplatzanlagen empfehlen wir Ihnen, die Datensicherung im Wechsel an den unterschiedlichen Arbeitsstationen durchzuführen.

Die Daten werden auf das ausgewählte Laufwerk in das Verzeichnis \QWINCOPY gesichert (außer gescannte Bilder und Dokumente aus QScan pro oder mediDOK, GUSClient-Daten und HzV-Daten sowie Fremdprogramme).

## Installation mittels Online-Update

Für die Installation des Online-Updates wird die Installationsroutine verwendet. Sobald das Startmenü der Installation erscheint, klicken Sie bitte auf Weiter.

#### Ablauf der Update-Einspielung:

Sie werden im Laufe der weiteren Installation nach Angabe des Ziellaufwerkes, Arzt-, Lizenz- und Servicekundennummer, Auswahl der Komponenten, Art der Installation und einer Zusammenfassung gefragt. In der Regel können Sie diese Abfragen mit Weiter bestätigen. Wichtig ist, dass Sie das angegebene Ziellaufwerk überprüfen und ggf. korrigieren. Das trifft besonders dann zu, wenn Sie das Update zusätzlich an einem Heimarbeitsplatz oder auf Ihrem Notebook installieren.

Starten Sie nach der erfolgreichen Installation QUIN-CY an Arbeitsplatz A, damit unter anderem die Hausapotheke mit den neuesten Preisen aktualisiert wird.

(Ist bei Ihnen kein Arbeitsplatz A eingerichtet, setzen Sie sich bitte mit unserem QUINCY-Support unter der Telefonnummer 03375 283 444 4 in Verbindung.)

## Installation mittels DVD

Das Update wird auf dem Praxissystem einmal von einer Arbeitsstation aus eingespielt. Benutzen Sie außerdem einen Heimarbeitsplatz- oder Hausbesuchsrechner, z.B. ein Notebook, dann ist das Update auch dort einzuspielen.

Beenden Sie QUINCY auf allen Arbeitsplätzen und legen Sie die DVD in das DVD-Laufwerk einer beliebigen Arbeitsstation ein. Das Installationsprogramm startet automatisch.

Sobald das Startmenü der Installation erscheint, klicken Sie bitte auf Weiter.

Sollte bei Ihnen das automatische Erkennen beim Wechseln einer DVD ausgeschaltet sein, öffnen Sie bitte das Startmenü und wählen den Eintrag Ausführen. Geben Sie hier bitte D:\Setup.exe ein und quittieren Sie mit  $OK$ , wobei "D" ggf. durch den korrekten Laufwerksbuchstaben Ihres DVD-Laufwerks ersetzt werden muss.

## Neue Prüfnummern QUINCY

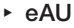

ab 01.07.2024 → Y/80/2407/24/244 ▸ eDMP Asthma ab 01.07.2024 Y/80/2407/36/244

# <span id="page-10-0"></span>Updateinhalt

#### Krebsregister V2 abschließen

Wichtig für alle Nutzer des Krebsregistermoduls: Annahmeschluss der Version 2 ist am 30.06.2024! Sie erkennen, dass Sie mit der Version 2 arbeiten an der rosa Farbe der Masken. Verschicken Sie bitte alle Meldungen, die Sie in dieser Version eingetragen haben, umgehend an das Krebsregister.

Erst wenn Sie alle alten Meldungen verschickt haben, dürfen Sie auf die neue Version 3 (blaue Masken) umstellen.

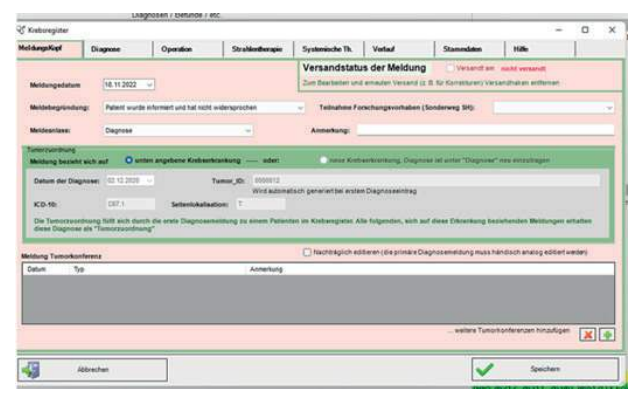

Abb. Maske des Krebregisters Version 2

Für die Umstellung auf die Version 3 gehen Sie wie folgt vor: QUINCY-Menüzeile / Pflege der Hilfsdaten / Praxiseinstellungen / Verschiedenes / Diverses Setzen Sie den Haken bei Krebsregister V3.

Nach Bestätigung der anschließenden Abfrage und einem QUINCY-Neustart ist die neue Krebsregisterversion 3.0 für die Praxis und alle Teilpraxen einer Praxisgemeinschaft aktiviert. Ein Zurückschalten auf die Vorgängerversion 2.2. ist dann nicht mehr möglich.

Die wichtigsten Neuerungen auf einem Blick:

- Die meisten Pflichtfelder werden jetzt grün dargestellt.
- Fehlermeldungen in roter Farbe müssen korrigiert werden.
- Fehlermeldungen in orange sind als Hinweise zu sehen. Ob Sie diese korrigieren möchten, unterliegt Ihrer eigenen fachlichen Einschätzung.
- Wenn Sie eine Therapieendemeldung eintragen

möchten, erstellen Sie diese aus der schon in der Kartei abgelegten Therapiebeginnmeldung. Klicken Sie auf den Schalter eine Therapieende Meldung erzeugen, ergänzen Sie die Meldung und speichern diese ab.

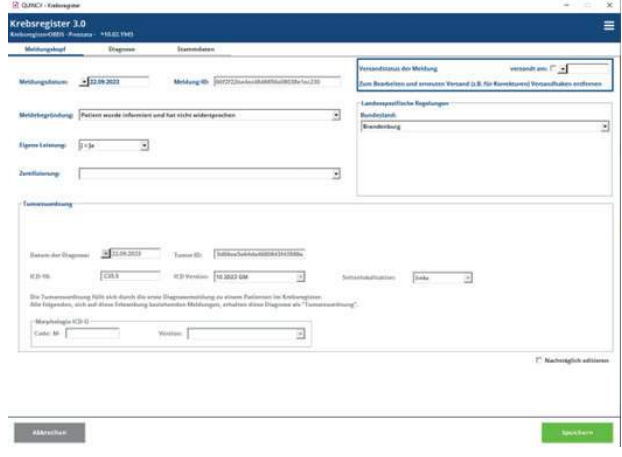

Eine genaue Beschreibung der Funktionen finden Sie im Handbuch unter QUINCY-Menüleiste ? / Anleitungen und Handbücher / Krebsregistermodul.

## Hinweise zur Kassenabrechnung: Übermittlung des Hash-Strings für Brustimplantate

In der Erfassungsmaske des abzurechnenden Scheins kann im Menü / Hash-String der Meldebestätigung des Implantateregisters dieser manuell eingetragen werden. Mehrere Hash-Strings können durch Drücken der Enter-Taste nacheinander erfasst werden. Dies ist ab 01.07.2024 für Brustimplantat-bezogene Maßnahmen verpflichtend.

.<br>Hash-String der Meldebestätigung des Implantateregisters Menn

In dieses Feld wird der vom Implantateregister gemeldete Hash-String eingetragen

Mit jeder Meldung an das Implantateregister wird ein weiterer Hash-String erzeugt

Mittels Enter-Taste können mehrere Hash-Strings voneinander getrennt erfasst rerden

Abb. Erfassungsmaske Hash-String der Meldebestätigung

Abb. Maske des Krebsregisters Version 3

Die KBV schreibt dazu in ihrem Anforderungskatalog:

"Im Implantateregistergesetz (IRegG) sowie in der Implantateregister-Betriebsverordnung (IRegBV) ist festgelegt, dass Gesundheitseinrichtungen nach einer implantatbezogenen Maßnahme dem Implantateregister die Daten übermitteln müssen.

Die Arztpraxen müssen als Nachweis für diese Meldung in der Abrechnung den erzeugten Hash-String der Meldebestätigung des Implanteregisters übertragen."

Detaillierte Informationen erhalten Sie auf der Webseite des Implantateregister Deutschland:

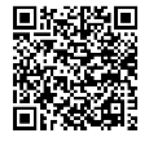

» [www.bundesgesundheitsministeri](https://www.bundesgesundheitsministerium.de/implantateregister-deutschland.html)[um.de/implantateregister-deutsch](https://www.bundesgesundheitsministerium.de/implantateregister-deutschland.html)[land](https://www.bundesgesundheitsministerium.de/implantateregister-deutschland.html)

» [www.bundesgesundheitsministeri](https://www.bundesgesundheitsministerium.de/implantateregister-deutschland/meldung-der-gesundheitseinrichtungen.html)[um.de/implantateregister-deutsch](https://www.bundesgesundheitsministerium.de/implantateregister-deutschland/meldung-der-gesundheitseinrichtungen.html)[land/meldung-der-gesundheitsein](https://www.bundesgesundheitsministerium.de/implantateregister-deutschland/meldung-der-gesundheitseinrichtungen.html)[richtungen](https://www.bundesgesundheitsministerium.de/implantateregister-deutschland/meldung-der-gesundheitseinrichtungen.html)

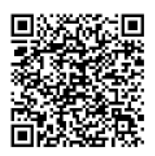

Die für eine Registrierung benötigte Telematik-ID der SMC-B erhalten Sie über Rechtsklick auf das graue Gemcon-Symbol / PIN-Übersicht gesteckte Karten.

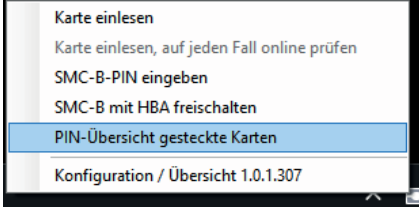

Abb.: Menü Gemcon-Symbol

Nach Auswahl der gewünschten SMC-B, wird u.a. die Telematik-ID der SMC-B dargestellt. Über das kleine Fragezeichen am rechten Rand werden zusätzliche Informationen aufgelistet.

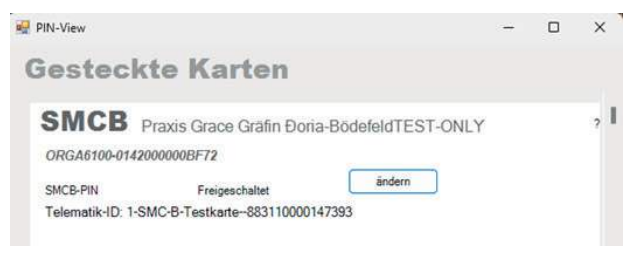

Abb.: Anzeige Telematik-ID für SMV-B

## M-Markierung für Dauermedikamente deaktiviert

Bitte beachten Sie, dass die Möglichkeit, Dauermedikamente über das Kennzeichen M zu markieren, deaktiviert wurde. Diese Methode entspricht nicht mehr den aktuellen Vorgaben.

Stattdessen nutzen Sie zur Markierung von Dauermedikamenten die Verordnungsmaske des Rezepts oder des Bundeseinheitlichen Medikationsplans.

Dauerverordnungen können ab einem Datum aktiviert, zeitlich begrenzt und auch abgesetzt werden.

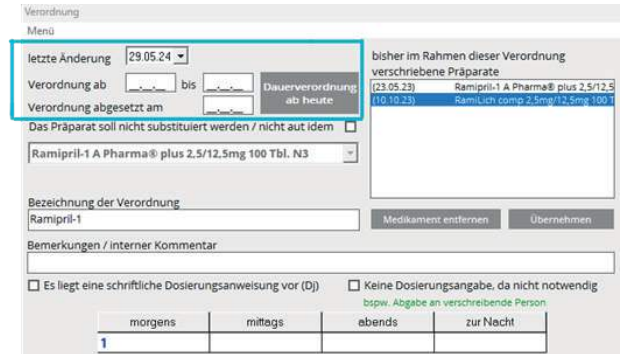

Abb.: Verordnungen über die Rezeptmaske erfassen

Vorhandene Einträge mit M-Kennzeichen behalten ihre M-Markierung. Diese wird im Wiederholungsrezept angezeigt.

In der Rezeptmaske ist die Spalte "M" nicht mehr vorhanden.

#### Praxisgemeinschaft, unbenutzte Teilpraxis ausblenden

Beim Einlesen von eGKs als Benutzer mit Zugriff auf alle Teilpraxen können jetzt nicht mehr existierende Teilpraxen ausgeblendet werden.

Dies erfolgt über die QUINCY-Menüleiste / Pflege der Hilfsdaten / Praxiseinstellungen / Stammdaten / Teilpraxisauswahl / Teilpraxis auswählen.

Fügen Sie im Feld Praxisname an beliebiger Stelle das Wort *unbenutzt* hinzu, z.B. "unbenutzt Praxis A", "Praxis A (unbenutzt)" und speichern Sie.

## <span id="page-12-0"></span>Weitere Neuerungen TI

## Stapel-Liste

#### Benachrichtigungen

Liegen zu signierende Dokumente in der Stapelliste vor, erfolgt beim Aufruf von Patienten eine Benachrichtigung / Anzeige am rechten unteren Bildschirmrand.

Mit Klick öffnet sich zuerst die zu signierende Liste der eRezepte. Nach dem Versand der eRezepte erscheint die Meldung weiterhin, wenn zu signierende eAUs vorliegen.

Ein nochmaliger Klick auf die Anzeige öffnet die Stapelsignaturliste zum Versand der eAUs. Die Anzeige der Benachrichtigung kann in der Stapelliste arbeitsplatzspezifisch durch das Deaktivieren des Hakens Benachrichtigung anzeigen abgeschaltet werden.

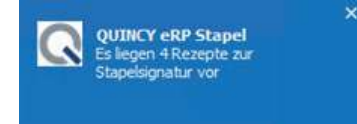

Abb.: Anzeige bzgl. zu signierender Dokumente

#### Arztzuordnung ändern

In der Stapelliste können hinterlegte eRezepte von Arzt A einem Arzt B zugeordnet und versendet werden.

Dazu meldet sich Arzt B als Benutzer an, öffnet die Stapelliste, erstellt das eRezept von Arzt A erneut, klickt auf neu erstellen, signiert und versendet dieses.

#### eRezepte vom Vortag Tag versenden

Sollen nicht versandte eRezepte des Vortags versendet werden, können Sie ebenfalls wie im vorherigen Absatz beschrieben, vorgehen. Das Ausstellungsdatum wird mit Klick auf den Button erneut erstellen automatisch angepasst.

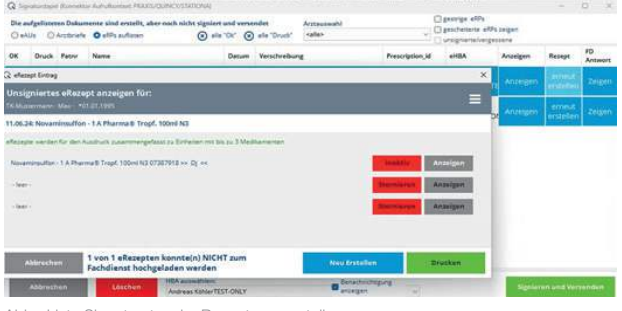

Abb.: Liste Signaturstapel, eBezept neu erstellen

## Neue eRezept-Liste

In der QUINCY-Menüzeile / TI-Funktionen / eRezept Liste kann eine Anzeige sowohl aller versendeten als auch aller nicht signierten eRezepte aufgerufen werden.

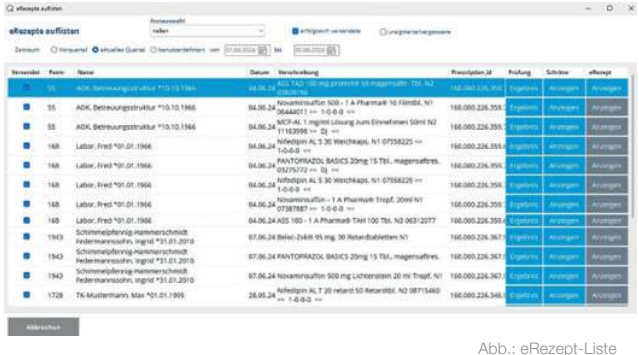

#### eAU-Liste

Ist der eAU-Versand aufgrund von TI-Störungen misslungen, können diese aus der eAU Liste erneut aufgerufen und einzeln versendet werden. eAU Liste, Klick auf Bearbeiten/Signieren/Drucken/Senden.

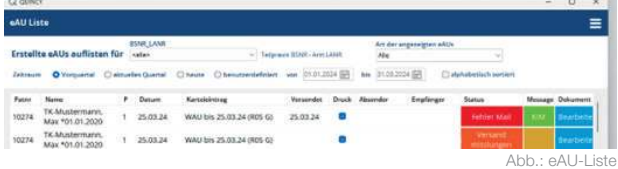

#### eArztbrief-Anhänge

- Mehrere Anhänge lassen sich per STRG+Klick selektieren.
- Laut neuer KBV-Vorgabe müssen die Header-Informationen des PDF/A-Dokuments eines eArztbriefes mit denen der XML-Datei auf Übereinstimmung geprüft werden.

Für diese Prüfung ist es erforderlich, die zu vergleichenden Informationen in den eArztbrief einzufügen. Dies erfolgt automatisch am Ende des eArztbrief-Dokuments und kann auch über die Variable ##earztbrief\_kopf manuell der Wordvorlage hinzugefügt werden.

Die zu prüfenden Angaben umfassen den Patient:innennamen, Geburtsdatum, PLZ, Versichertennummer, KIK, Status und übermittelnde Praxis.

### <span id="page-13-0"></span>Qscan pro

Über eine neue Funktion können gescannte Dokumente während des Speichervorgangs in durchsuchbare PDFs gewandelt und gespeichert werden.

Wählen Sie dazu in der Qscan pro-Menüzeile / Optionen / Scanner / Scanner Optionen Übersicht und setzen Sie den Haken in das Feld Scans beim Speichern in PDF konvertieren.

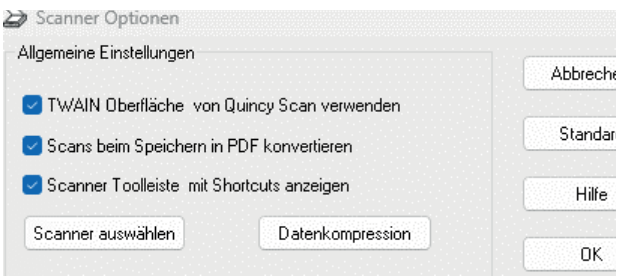

#### Abb.: Scanneroptionen

Nach Aufruf des gespeicherten Dokuments ist eine Übernahme von Textpassagen in die Karteikarte möglich.

Markieren Sie hierzu den gewünschten Textbereich im PDF, mittels STRG+c kann der Text in die Zwischenablage kopiert und mit STRG+v z.B. als Anamnese- oder Befundtext in die Karteikarte eingefügt werden. Formatierungen gehen verloren.

### Tipps und Tricks Datenbankwartung

Zur schnelleren Suche von DMP-, HKS-, HGV-, DA-LE-UV- und weiteren eDokumentationen kann eine

Datenbankwartung Abhilfe schaffen. Während des Durchlaufs werden die Indextabellen der eDokumentationen neu erstellt und eine Konsis-

tenzprüfung der Daten ausgeführt.

Erstellen Sie vorab eine Datensicherung und schließen Sie QUINCY an allen weiteren Arbeitsplätzen. Die Datenbankwartung starten Sie über die QUINCY-Menüzeile / Kartei / Datensicherung und Datenbankwartung / Datenbankwartung.

Aktivieren Sie den Haken Dokumentations Indextabellen neu generieren und klicken Sie auf Starten.

Wir empfehlen einen Durchlauf alle 4- 8 Wochen.

siehe Abb. nächste Spalte

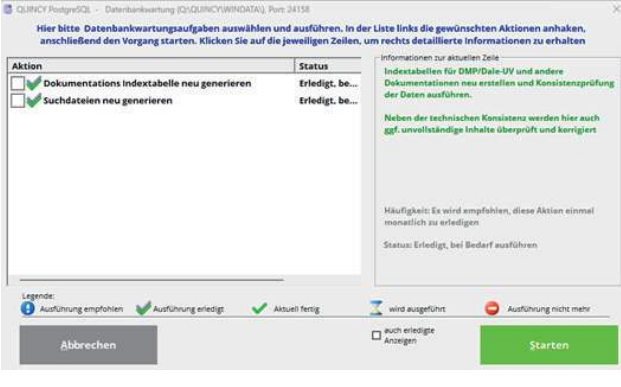

Abb. Datenbankwartung

## Informationen zum QUINCY-Support

Telefonnummern des QUINCY-, Technik- und TI-supports finden Sie auf » [Seite 22](#page-21-0).

Links zu Störungsseiten auf www.frey.de und der gematik finden Sie auf » [Seite 22](#page-21-0).

Eine grafische Anleitung zum Vorgehen bei TI-Störungen finden Sie auf » Seite 23. Diese Seite können Sie leicht heraustrennen.

Die Kontaktseite zum Anfordern von Beratung bzw. Informationen finden Sie auf » [Seite 24](#page-23-0) oder Sie nutzen unser » [Online-Kontaktformular](https://frey.de/kontaktquarterly/).

## Wir wünschen Ihnen einen schönen Sommer.

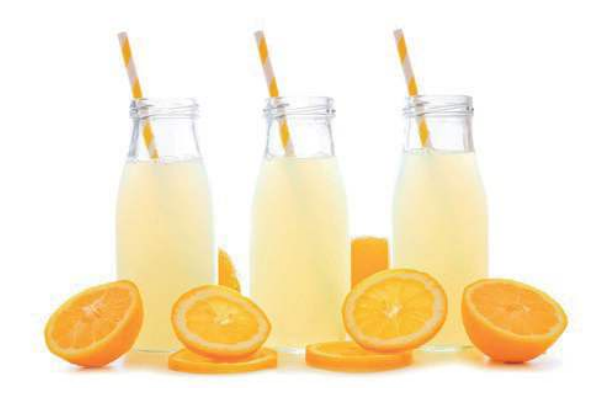

## <span id="page-14-0"></span>Neue und geänderte Formulare

#### Neue Formulare

Bitte übernehmen Sie diese bei Bedarf manuell in Ihre Formularliste.

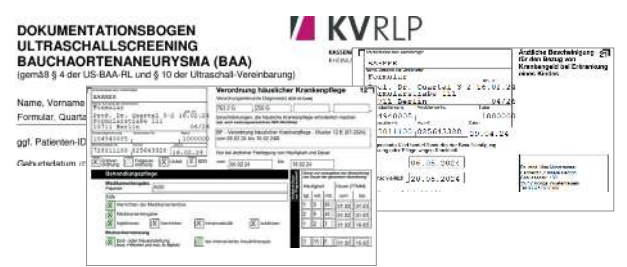

Sie finden im Ordner Neue Formulare Update 111 u.a. die neuen Muster 12 (Verordnung häuslicher Krankenpflege) und Muster 21 (Ärztliche Bescheinigung für den Bezug von Krankengeld bei Erkrankung eines Kindes).

Achtung: die alten Muster 12 (10-2014) und Muster 21 (01-2014) verlieren zum 30.06.2024 ihre Gültigkeit (alte Papiervordrucke dürfen nicht aufgebraucht werden). Bitte nutzen Sie ab dem 01. Juli 2024 die neuen Formulare.

Des Weiteren liefern wir einige offizielle Aktualisierungen aus, Sie müssen dafür nicht aktiv werden.

#### Übersicht der Formulare

Die Übersicht der neu ausgelieferten Formulare finden Sie unter Pflege der Hilfsdaten / Formulare und Drucker / Formularliste / Formular hinzufügen / Quincy Standardformulare / Neue Formulare Update 111.

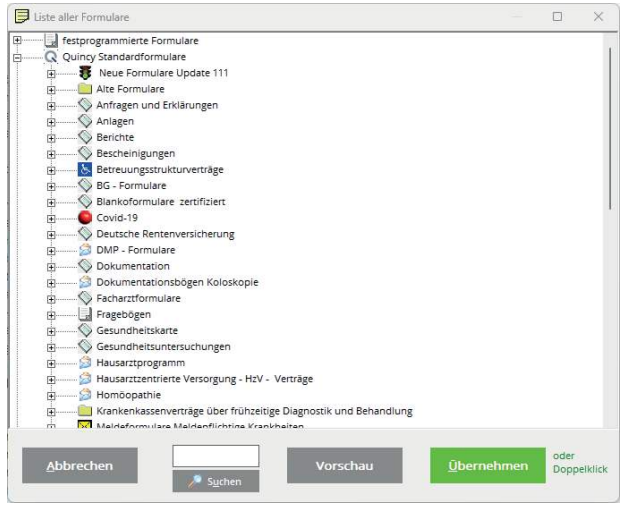

Abb. Formularliste (QUINCY Blue)

#### Formulare ansehen

Über Vorschau kann das Formular angezeigt werden. Zur Übernahme des gewünschten Formulars klicken Sie auf Übernehmen.

#### Formularnamen

Bei einigen Formularen sind die Blankoversion und Version zum Bedrucken der Papiervorlage unterschiedlich.

Bitte achten Sie darauf, ob es für ein neues Formular, das Sie in die Formularliste einfügen möchten, verschiedene Versionen gibt.

Es ist an der Bezeichnung als Blankoformular (BF – Formularname) zu erkennen. Diese Formulare eignen sich auch üblicherweise für die Bedruckung der Papiervorlage.

Nur wenn die Papiervorlage vom Format des Blankoformulars abweicht (wie z.B. Muster 4) gibt es ein zusätzliches Formular (V – Formularname).

V - Formulardruck auf Papiervorlage

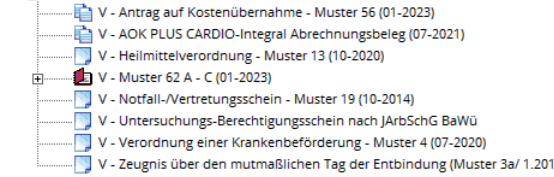

#### Druckerzuordnung

Klicken Sie oben links den Button Tabellenansicht an und ordnen Sie den neuen Formularen den gewünschten Drucker zu.

Wird der Blankodruck verwendet, ist in der Spalte Blankodruck ein Haken zu setzen. Bitte Speichern.

#### Hinweis zu mehrseitigen Formularen

Die einzelnen Seiten werden bei Aufruf des Formulars angezeigt und können per Klick auf die Seitenzahl ausgewählt werden. Für die aktuelle Seite wird der Knopf mit der Seitenzahlanzeige grün unterlegt dargestellt.

Zum Ausdrucken klicken Sie auf Drucken. Es werden alle Seiten nacheinander ausgedruckt. Den Druck einzelner Seiten können Sie über die Menüzeile steuern.

 $\overline{4}$ 

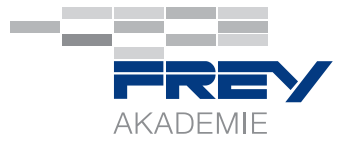

## <span id="page-15-0"></span>Seminar- und Webinarangebote 3/2024

Alle Details zu den Inhalten und die Möglichkeit der Anmeldung finden Sie » [HIER](https://frey.de/schulungen-seminare-2/) auf frey.de.

## QUINCY INTENSIV Abrechnung – WEBINAR

Fr, 19. Juli 2024, 10:00-18:00 Uhr Für dieses Webinar ist QUINCY-Basiswissen erforderlich.

 $\mathbf{H}$   $\mathbf{K}$   $\mathbf{H}$ Teil 1 Kassenabrechnung (10:00-12:45 Uhr) Effektives Zifferneingeben (Ziffernketten etc.), Tagesliste, KV-Liste, Fehlerauswertung Teil 2 Privatabrechnung (13:30-16:00 Uhr) Rechnungslauf, Rechnungen (drucken, sperren, buchen), OP-Liste, Zahlungseingänge, Mahnwesen Teil 3 Medikamentenverwaltung (16:15-18:00 Uhr) Rezepte, Verordnungsplan effektiv nutzen, Statistik, BMP und eMP

Buchen Sie das komplette Webinar oder nur Teilbereiche.

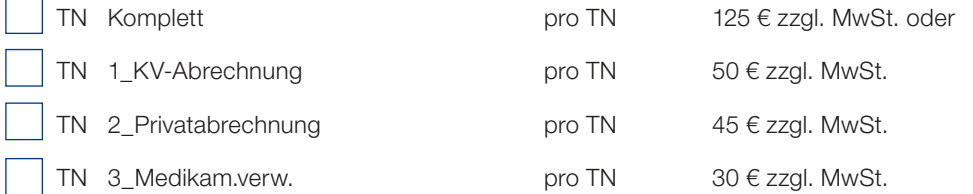

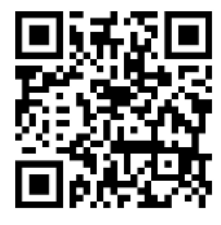

## QUINCY INTENSIV kompakt – Seminar in der FREY AKADEMIE

Fr, 20. September 2024, 11:00-17:30 Uhr und Sa, 21. September 2024, 9:30-14:30 Uhr TN pro TN 220 EUR/ jede/r weitere TN 190 EUR zzgl. MwSt.

Für dieses Seminar ist QUINCY-Basiswissen erforderlich.

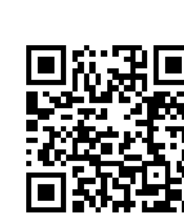

## QUINCY für Einsteiger – WEBINAR

Mi, 18. September 2024, 14:30-17:30 Uhr TN pro TN 70 EUR zzgl. MwSt.

Neben allen Details zu den Inhalten finden Sie unter » [www.frey.de/schulungen-seminare-2/](https://frey.de/schulungen-seminare-2/) die Anmeldemöglichkeit für Webinare und Seminare.

Name, Telefon oder E-Mail-Adresse (Bitte zurückfaxen an 03375 9238 176 oder per Mail an » [seminare@frey.de](mailto:seminare%40frey.de?subject=Seminarseite%20Quarterly%206))

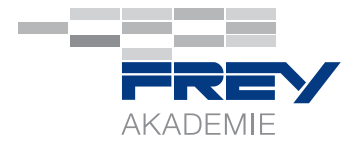

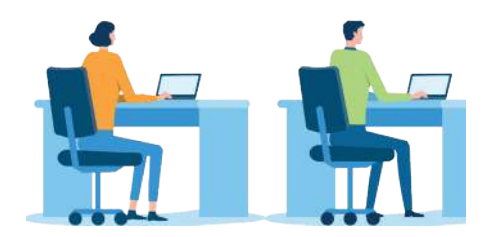

## Informationen zur Webinar- und Seminarbuchung

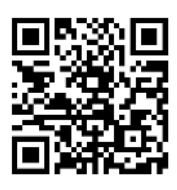

Sie finden auf der Website Buchungsmöglichkeiten für Seminare oder Webinare.

 Nach erfolgter Buchung erhalten Sie den Link zur Webinar-Teilnahme und werden direkt zum Download des Schulungsmaterials weitergeleitet.

## Folgen Sie uns auf unserem WhatsApp-Kanal

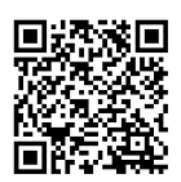

Wir haben einen FREY Akademie - WhatsApp-Kanal.

Bitte abonnieren Sie "FREY Akademie | QUINCY" für Informationen über die FREY Akade mie in Berlin, sowie bundesweite Seminare und Webinare zu QUINCY und TI-Anwendungen.

## Webinare zu TI-Fachanwendungen

Wir haben seit 2022 mehr als 15 Webinare zu den TI-Anwendungen mit knapp 7000 Teilnehmenden durchgeführt. Vielen Dank für Ihr Interesse.

Hier können Sie die letzte Aufzeichnung des Webinars zum eRezept ansehen.

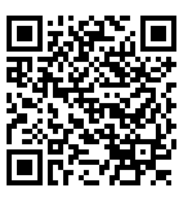

## Kooperation bei der Aufstiegsfortbildung Fachwirt:in für ambulante medizinische Versorgung in Berlin

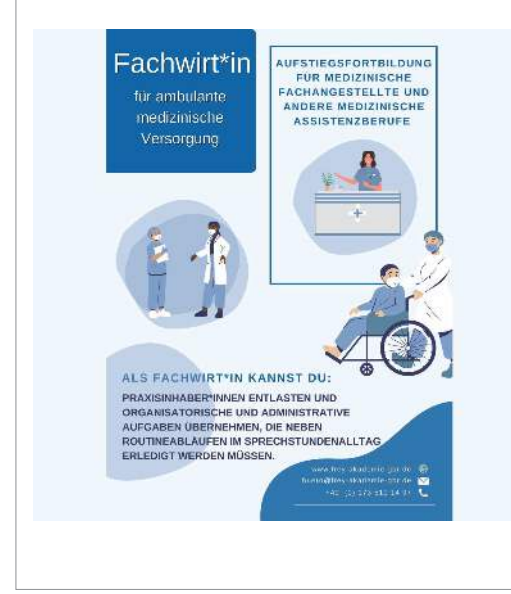

In der FREY AKADEMIE bieten wir in Kooperation mit der Stache & Neuweiler GbR die Aufstiegsfortbildung Fachwirt:in für ambulante medizinische Versorgung an.

Der Einstieg ist bei jedem Modul möglich. (Es können auch bei Interesse einzelne Module gebucht werden wie z.B. QM oder Praxismanager:in (3 Module), dann aber ohne den Abschluss als Fachwirt:in).

Gut zu wissen: Sie erwerben damit auch die allgemeine Hochschulreife! Alle Informationen dazu finden Sie » [HIER](https://frey-akademie-gbr.de).

Das nächste Modul 6 beginnt im September 2024 und beinhaltet Datenschutz, Datensicherheit und Kommunikationstechnologien. Dozentin ist Frau Leuschke von FREY.

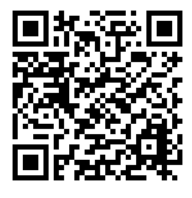

## <span id="page-17-0"></span>Produkte und Zusatzlösungen für QUINCY

## Online-Kalender iQcal

Ab sofort erfolgt Ihre Terminvergabe mit unserem neuen Termin- und Ressourcenmanager iQcal noch einfacher. Reduzieren Sie Ihre Verwaltungsarbeit und steigern Sie Ihre Umsätze mit Hilfe unseres smarten Terminmanagers. Bieten Sie Ihren Patient:innen einen Mehrwert durch die Online-Terminvergabe und einer einfachen Kommunikation via E-Mail und SMS.

### Kalender in QUINCY

#### Optimale Integration in QUINCY

Bequeme Datenübernahme aus dem internen QUINCY-Kalender in iQcal, Wechsel jederzeit einfach möglich

#### Entlastet Sie und Ihre Mitarbeiter:innen

Automatische Terminvergabe, automatisches Versenden von E-Mails, Terminvergabe durch Online-Terminierung

#### Zufriedene Patient:innen

Reduzierung der Wartezeit durch Zeitprognose

#### » [mehr erfahren](https://frey.de/iqcal/)

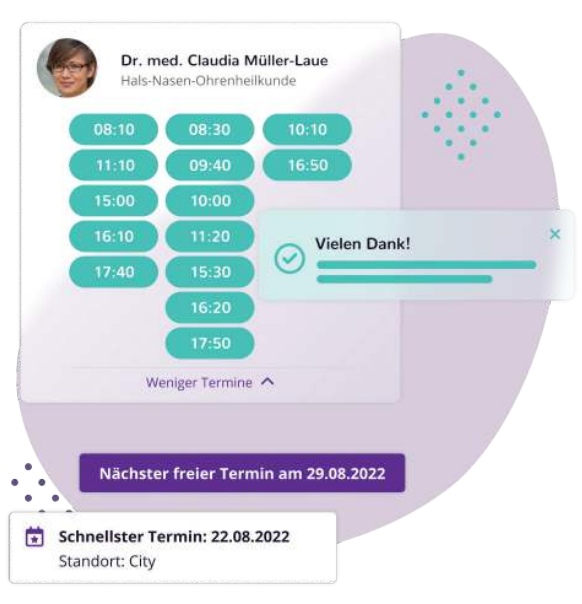

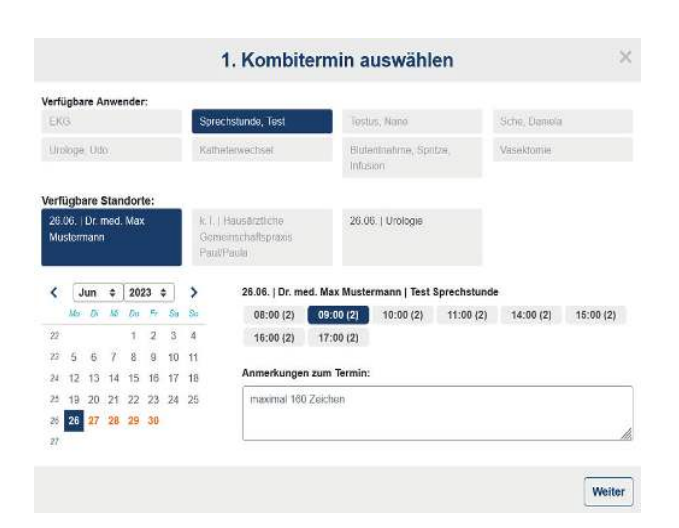

### Neue Funktion: Kombitermine mit iQcal

Sie möchten über eine Suchanfrage zwei oder drei verschiedene Termine für Ihre Patient:innen miteinander verknüpfen? Mit der neuen iQcal-Funktion der Kombitermine ist genau das möglich!

Vergeben Sie in iQcal über eine Suchanfrage im Kalender einen Kombitermin für eine Abfolge von Terminen, die aus zwei oder drei zusammengehörigen Terminen besteht.

#### Wir vernetzen Haus- und Fachärzte mit unserer Lösung für digitale Überweisungen

Praxen können bei Bedarf auf reservierte Terminkontingente verknüpfter Partnerpraxen zugreifen und so auch kurzfristig Termine für Patienten vereinbaren. (Hausarztvermittlungsfall).

Mithilfe der digitalen Überweisung entfallen zeitaufwändige Arbeitsschritte wie die Terminvereinbarung am Telefon.

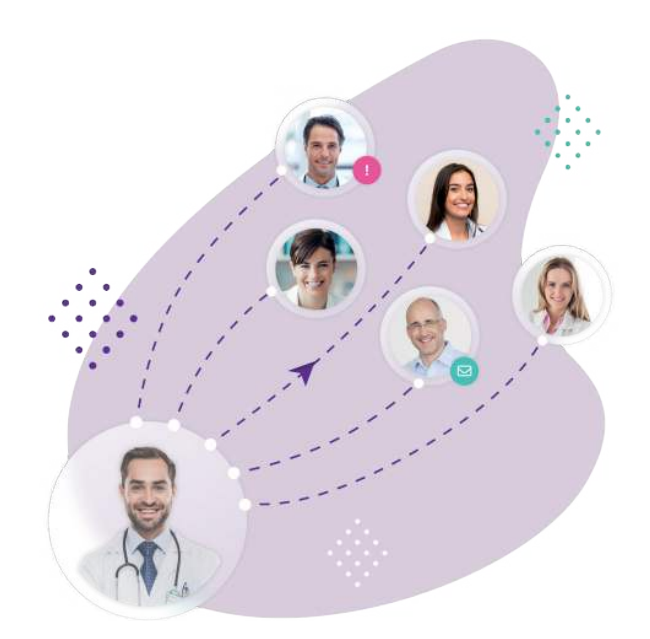

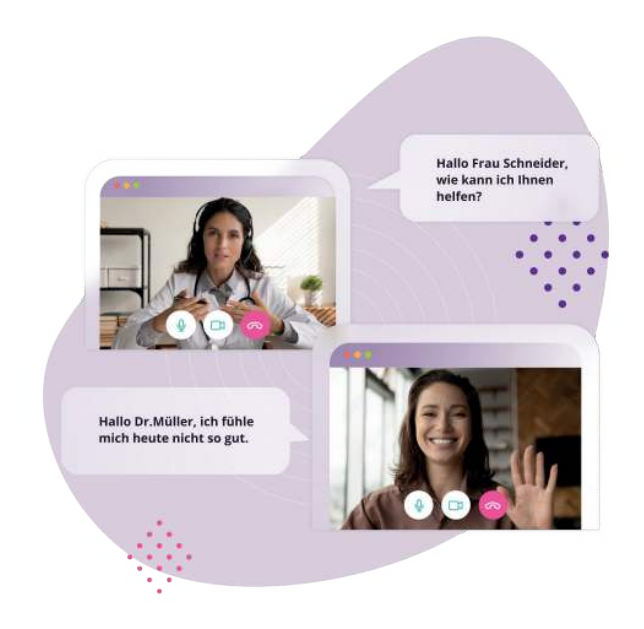

#### Telemedizinische Patientenbetreuung mit zertifizierter Videosprechstunde

Dieses Modul ermöglicht den Start einer zertifizierten Videosprechstunde direkt aus dem Praxiskalender und erleichtert somit die Einbindung der Videosprechstunde in den Praxisalltag.

Ärzte können bei Bedarf auch unkompliziert aus der Ferne arbeiten und Ressourcen einsparen.

Bei Interesse an einer iQcal-Präsentation in Verbindung mit QUINCY schreiben Sie eine Mail an die im QR-Code hinterlegte Adresse (» [Vertrieb@frey.de](mailto:Vertrieb%40frey.de?subject=Interessse%20an%20einer%20iQcal-Pr%C3%A4sentation%20/%20Quarterly%206))

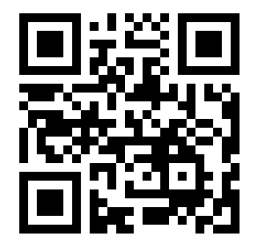

## <span id="page-19-0"></span>Lösungen für die Sicherheit Ihrer Praxis

## Sophos - Firewall XGS

Die Sophos XGS-Firewall bietet umfassenden Next-Generation-Firewall-Schutz, der verborgene Risiken aufdeckt, unbekannte Bedrohungen blockiert und automatisch auf Vorfälle reagiert.

Wir bieten die SOPHOS Hardware-Firewall als Komplettpaket mit Vorinstallation, 3-Jahres-Schutz und Betreuung an.

Es sind vielfältige Schutzfunktionen wie individuelle Internetrechte pro Mitarbeitende/Ärzte/Ärztin, zeitgesteuerte Internettrennung und Blocken von Websites einrichtbar.

» [mehr erfahren](https://frey.de/sophos-firewall/)

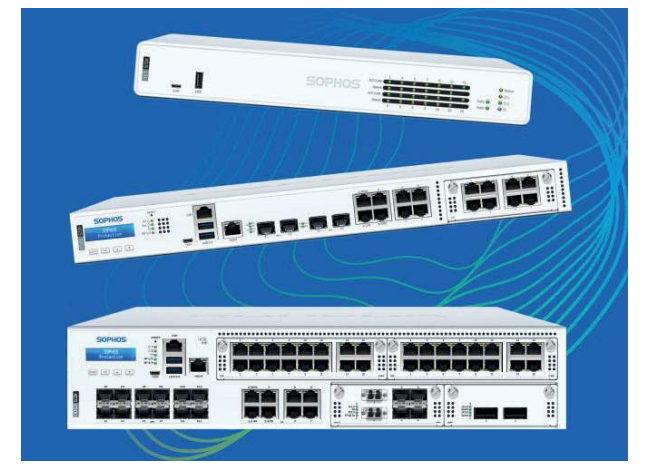

## Zusatz-Feature - Arbeiten aus dem Homeoffice oder von unterwegs

Mit dem kostenlosen Sophos Connect Client wird Remote-Mitarbeiter:innen oder Ärzt:innen ein einfacher und sicherer Zugriff aus der Ferne auf die Praxis-EDV-Anlage ermöglicht.

- Windows- und Mac-Unterstützung
- **Einfache Bereitstellung und Implementierung**
- Kostenlos (unbegrenzte SSL-Remote-Zugriffslizenzen ohne Aufpreis inbegriffen)

Sie benötigen keinen zusätzlichen Arbeitsplatz mit QUINCY. Der Sophos Connect Client kann auch auf Ihrem privaten PC/ Notebook installiert werden. Über die eingerichtete VPN-Verknüpfung können Sie sich dann ganz einfach auf einen Arbeitsplatz in der Arztpraxis einwählen und QUINCY vollumfänglich und sicher nutzen.

Bei Fragen oder Interesse an einem Beratungsgespräch kontaktieren Sie uns gern telefonisch unter 03375 9238 0 oder senden uns das » [Kontaktformular](#page-23-0) zurück.

## <span id="page-20-0"></span>In eigener Sache

## Ihre Support-Anfragen an der richtigen Stelle

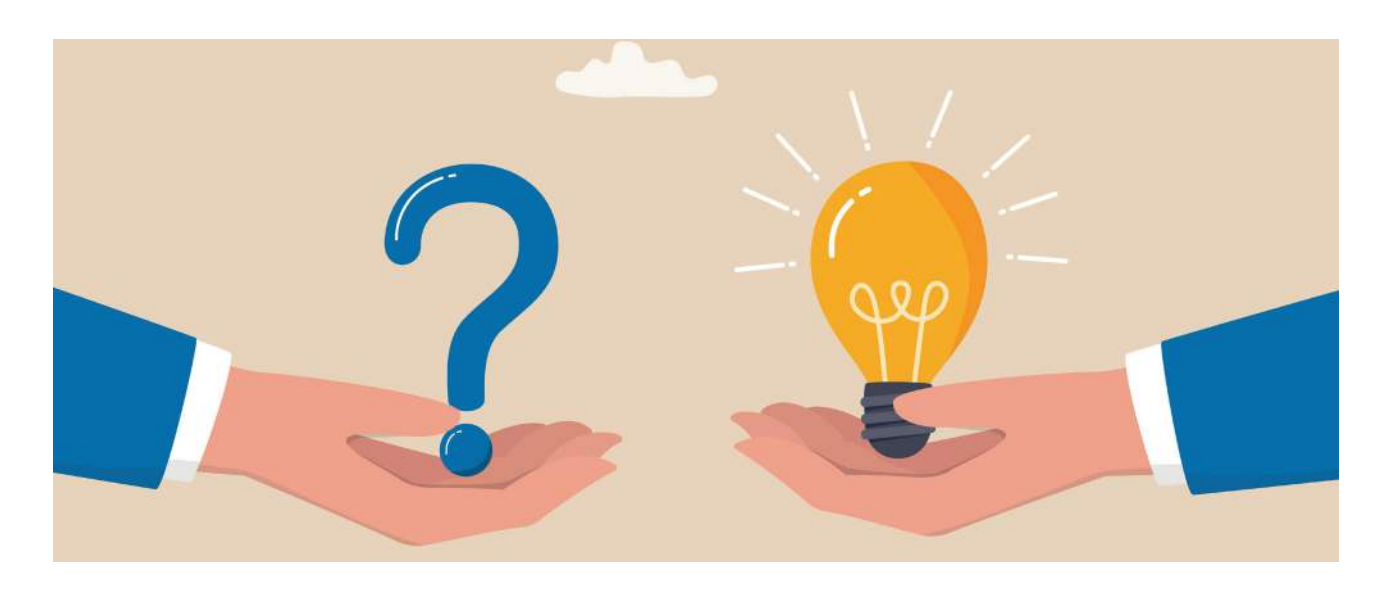

Liebes Praxisteam, liebe Ärztinnen und Ärzte,

Warteschleifenansagen wie "Leider liegt derzeit eine zentrale Störung in der Telematikinfrastruktur vor." kennen Sie nur zur gut. Ist dieser Fall eingetreten, funktionieren Dienste wie VSDM-Abgleich (eGK-Einlesen) oder der elektronische Versand von Arbeitsunfähigkeitsbescheinigungen nur eingeschränkt oder zeitweise gar nicht. In diesen Fällen kann unser TI-Support jedoch keine Abhilfe schaffen, da Störungen dieser Art auf den zentralen Servern der Telematikinfrastruktur (TI) vorliegen, die von den entsprechenden Anbietern für VPN, Konnektoren und KIM-Dienst gewartet werden.

Zur Verbesserung unseres Kundenservices und für eine schnellere Bearbeitung Ihres Anliegens empfehlen wir Ihnen daher, die folgende Vorgehensweise in einem Störungsfall:

#### 1. Stellen Sie fest, dass u.a. folgende Fachanwendungen nicht möglich sind

- VSDM-Prüfung (das Einlesen der eGKs mit Onlineprüfung)
- eRezept
- elektronischer Versand von AUs oder Arztbriefen via KIM

Prüfen Sie bitte in einem ersten Schritt selbstständig, ob bereits eine Störung erkannt wurde. Hierfür gibt es mehrere Möglichkeiten: (siehe nächste Seite)

<span id="page-21-0"></span> FREY-Website (Inhalt QR-Code). Diese Seite ist auch direkt aus QUINCY aufrufbar: QUINCY-Menüleiste / TI-Funktionen / TI-Störungsmeldungen

» [gematik-TI-Status](https://fachportal.gematik.de/ti-status)

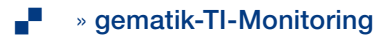

gematik-WhatsApp-Kanal

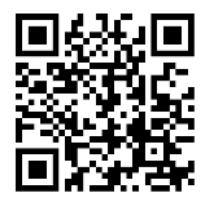

 Unser telefonischer TI-Support (03375 283 444 6): Achtung: Erhalten Sie bereits über die Warteschleifenansage die Information, dass eine Störung vorliegt, lohnt es sich nicht, in der Warteschleife zu verweilen. Wir empfehlen Ihnen, über die oben beschriebenen Wege (Punkt 1-3) zu einem späteren Zeitpunkt erneut zu prüfen, ob die Störung bereits behoben werden konnte.

#### 2. Führen Sie einen Konnektor-Neustart aus

Sollten nach einer Störungsbehebung weiterhin Verbindungsfehler zur TI bzw. Kommunikationsfehler mit dem VSDM auftreten, führen Sie bitte einen Neustart Ihres Konnektors aus. Wählen Sie hierzu in der QUINCY-Menüleiste den Punkt TI-Funktionen an und anschließend den Untermenüpunkt Konnektor-Neustart. Bitte beachten Sie, dass ein Konnektor-Neustart mehrere Minuten dauert und ggf. auch ein QUINCY-Neustart erforderlich ist. Bitte halten Sie Ihre PIN für die SMC-B Karte bereit, um diese nach dem Neustart des Konnektors wieder freizuschalten.

#### 3. TI-Support kontaktieren

Insofern die Punkte 1 und 2 keine Abhilfe schaffen konnten, kontaktieren Sie bitte unseren telefonischen TI-Support unter 03375 283 444 6 oder Ihren Ansprechpartner unseres technischen Außendienstes.

## $\ddot{Q}$ - Gut zu wissen:

#### Hier unterstützt Sie unser QUINCY-Support

Bitte wenden Sie sich bei Fragen zu den TI-Fachanwendungen ausschließlich an unseren QUINCY-Support. Hierzu zählt auch:

- Fragen zur Handhabung oder Einrichtung der TI-Fachanwendungen: NFDM, eMP, eRezept, ePA, eArztbrief und eAU
- Einrichtung/Aktivierung der Komfortsignatur mit Anpassungen der Passwortverwaltung in QUINCY
- Freischaltung Ihres eHBAs
- SMC-B oder eHBA ist gesperrt, Freischaltung mit PUK

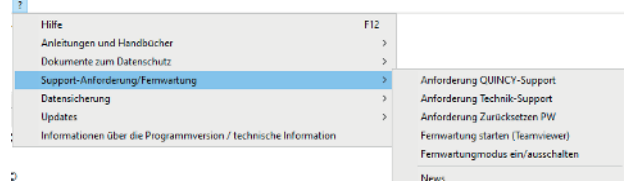

#### Hier unterstützt Sie unser technischer Support

Handelt es sich bei Ihrer Anfrage um eine technische Einrichtung, wie die Installation eines Kartenterminals oder der Tausch von Gerätekarten, verwenden Sie bitte unser Support-Anforderungsformular » [LINK](https://frey.de/technik-support). Das Formular lässt sich ebenso aus QUINCY über die Menüleiste ? / Support-Anforderung /Fernwartung aufrufen.

Ein Mitarbeiter unseres technischen Außendienstes wird sich im Anschluss telefonisch mit Ihnen in Verbindung setzen und Ihr Anliegen bearbeiten.

## <span id="page-22-0"></span>**WORKAROUNDS BEI TI-STÖRUNGEN:**

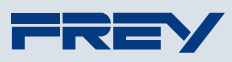

Immer wieder können Störungen in der Telematikinfrastruktur (TI) auftreten, wodurch Funktionen wie die VSDM-Onlineprüfung\*, das Ausstellen von eRezepten sowie elektronischen Arbeitsunfähigkeitsbescheinigungen (eAUs) beeinträchtigt sind. Um den reibungslosen Betrieb in der Arztpraxis dennoch sicherzustellen, gibt es diverse Workarounds, die gewährleisten, dass Sie auch bei TI-Ausfällen weiterhin effizient arbeiten können:

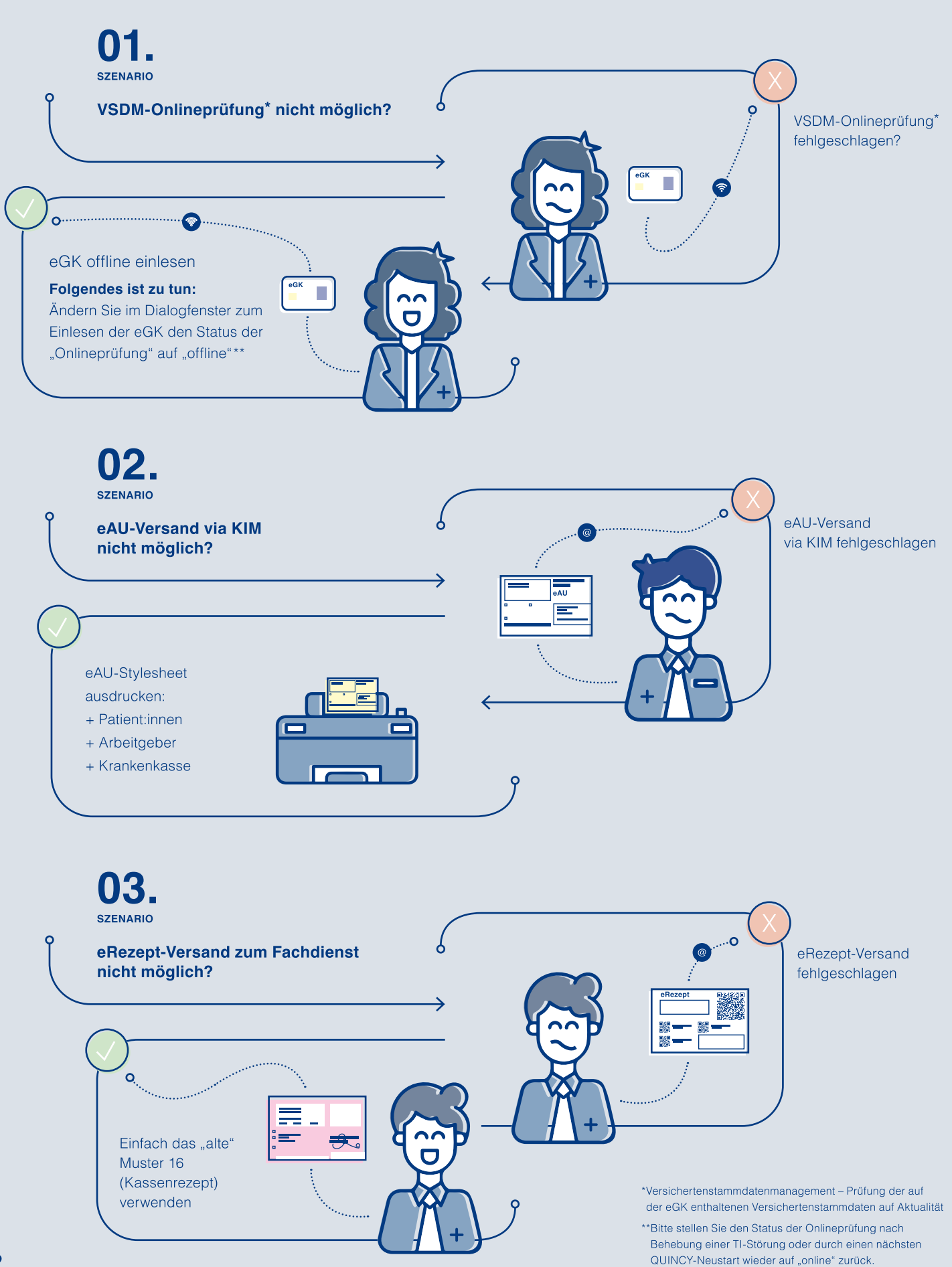

## Kontaktformular

<span id="page-23-0"></span>[info@frey.de](mailto:info%40frey.de?subject=Kontaktformular%20in%20Quarterly) - Fax: 03375 9238 201

## » [Link zum Kontakformular auf frey.de](https://frey.de/kontaktquarterly)

- □ Interesse an ImpfDocNE
- $\Box$  Fragen zum eRezept, eArztbrief
- Interesse am Onlinekalender iQcal
- Interesse an der Sophos-Firewall
- □ Beratung zu auslaufender Software, Betriebssysteme, Windows 10/11
- $\Box$

## Praxisübergabe/Inhaberwechsel, Praxisformänderung

Bei einer geplanten Praxisübergabe oder Praxisformänderung bitten wir Sie, rechtzeitig (ca. 6-8 Wochen vorher) Kontakt zu uns aufzunehmen.

□ Praxisübergabe zum

□ Praxisformänderung zum

 $von$   $\frac{1}{2}$  in  $\frac{1}{2}$  in  $\frac{1}{2}$  in  $\frac{1}{2}$  in  $\frac{1}{2}$  in  $\frac{1}{2}$ 

und bitten um Beratung.

## Datum, Name der Praxis

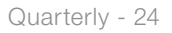

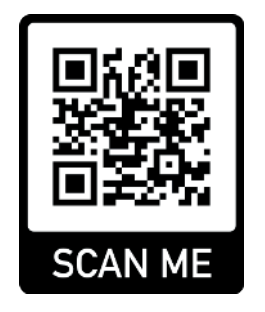

## <span id="page-24-0"></span>Praxisabgabe und Inhaberwechsel

Bei einer Praxisabgabe an eine/n Nachfolger:in sind viele Aspekte zu beachten.

Daher bitten wir Sie, sich rechtzeitig mit Ihrem vertrieblichen Ansprechpartner:in in Verbindung zu setzen. Idealerweise nehmen Sie bereits Kontakt zu uns auf, sobald Sie Ihre Praxisabgabe planen.

Wir beraten Sie bei der Übergabe Ihrer Praxis hinsichtlich Kündigungen, Praxisabschluss in QUINCY (Abrechnungen und Datenbereinigung), Datensicherung etc.

Bitte teilen Sie uns zur weiteren Planung ebenfalls rechtzeitig die Kontaktdaten Ihres Praxisnachfolgers mit.

Nützliche Hinweise zur Praxisabgabe/-übernahme erhalten Sie » [hier](https://frey.de/wp-content/uploads/2023/12/Checkliste-Praxisuebergabe-fuer-Anwender.pdf) (Link auch im QR-Code)

#### Die Praxisübergabe steht demnächst an?

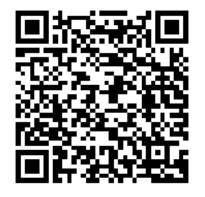

Sie können uns gern direkt auf der vorhergehenden Seite darüber informieren.

## Aktuell informiert mit dem RSS-Feed auf frey.de

Ein RSS-Feed ist ein nützliches Tool in der Welt des Internets, das bereits seit Jahrzehnten existiert und funktioniert wie eine Art Newsletter.

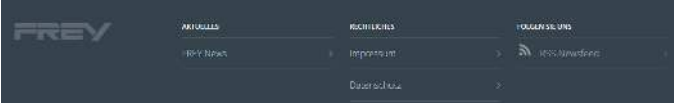

Damit können Sie interessante Artikel von Ihren Lieblingswebsites sammeln und immer auf dem Laufenden bleiben. Die Artikel werden übersichtlich aufgelistet und Sie können sie nach Belieben lesen. Sie müssen also www.frey.de nicht täglich besuchen, um Neuigkeiten zu QUINCY zu finden.

Richten Sie sich den RSS-Feed ein und erhalten damit immer sofort die Info, wenn eine neue Newsmeldung oder eine neue Aktuelle Meldung veröffentlicht wurde.

### Die Praxisbörse ist zurück.

Wir möchten Sie bei der Praxisübergabe, beim Einstieg von Partner:innen oder dem Finden von neuem Assistenzpersonal unterstützen. Die Veröffentlichung einer Anzeige ist kostenfrei.

Bitte senden Sie Ihren Anzeigentext bis zum 4. September 2024 an das Mediateam (» [mediateam@frey.de](mailto:mediateam%40frey.de?subject=Praxisb%C3%B6rse)), dann kann Ihre Anzeige in der September-Ausgabe der Infobörse erscheinen.

#### Nachfolger:in gesucht

Nachfolger:in gesucht in Musterstadt

Hausärztliche Internistin sucht ab 01.07.2013 Partner:in für spätere Übernahme ihrer etablierten Praxis im Zentrum von Musterstadt.

Die Kontaktdaten erhalten Sie über E-Mail: mediateam@frey.de

## <span id="page-25-0"></span>Impressum

Das Quarterly erscheint quartalsweise zum offiziellen Quartalsupdate und wird mit dem jeweiligen Online-Update als PDF-Dokument mitgeliefert. Der Bezugspreis ist mit der Softwarewartung abgegolten.

#### Herausgeber:

FREY ADV GmbH Chausseestraße 189 15712 Königs Wusterhausen

#### Redaktion:

### Mediateam FREY

Bei Fragen zu Inhalten schreiben Sie eine Mail an mediateam@frey.de, es sei denn, es wird bei einem Thema eine andere Mailadresse aufgeführt.

#### Layout:

Agentur Staub Berlin / FREY ADV GmbH

Redaktionsschluss:

Update 3/2024: 14. Juni 2024 / Mediateam

#### Bilder:

- Adobe Stock
- **Pressematerial der jeweiligen Anbieter**
- Abbildungen aus QUINCY, der Praxissoftware von FREY

Der Inhalt unseres Quarterlys wurde mit größter Sorgfalt erstellt. Für die Richtigkeit, Vollständigkeit und Aktualität der Inhalte übernehmen wir jedoch keine Gewähr. Aufgrund der Erscheinungsperioden kann der Inhalt zum Teil nicht mehr aktuell sein.

Das Quarterly ist keine wie auch immer geartete Zusicherung der FREY ADV GmbH. Eine Haftung für Schäden, die aus der Nutzung der enthaltenen Informationen entstehen, wird nicht übernommen.

2. Jahrgang

## So erreichen Sie uns

<span id="page-26-0"></span>Hotline QUINCY: 03375 283 444 4 · Hotline TI: 03375 283 444 6 Fax: 03375 92 38 222 · [info@frey.de](mailto:info%40frey.de?subject=Anfrage%20%C3%BCber%20Quarterly) · [www.frey.de](https://www.frey.de)

#### FREY AKADEMIE Schulungszentrum

Damaschkestraße 4 · 10711 Berlin Tel.: 03375 9238177 · Fax: 03375 9238176 · Mail: seminare@frey.de

## FREY ADV – Niederlassung Berlin / Brandenburg Chausseestraße 189 · 15712 Königs Wusterhausen Tel.: 03375 92380 · Fax: 03375 9238222

FREY ADV – Niederlassung Mecklenburg-Vorpommern Mühlendamm 4a · 17348 Woldegk Tel.: 03375 9238161 · Fax: 033759238061

## FREY ADV – Niederlassung Hamburg / Schleswig-Holstein Bahnhofstr. 9-11 · 25421 Pinneberg

Tel.: 04101 376720 · Fax: 04101 37672488

## FREY ADV – Niederlassung Bremen / Niedersachsen Bockhorster Dorfstr. 45 · 28876 Oyten Tel.: 04207 909658 · Fax: 04207 909657

#### FREY ADV – Niederlassung Nordrhein-Westfalen

Huyssenallee 15 · 45128 Essen Tel.: 0201 85894516 · Fax: 0201 85894526

#### FREY ADV – Niederlassung Baden-Württemberg

Lorscher Str. 2 · 69469 Weinheim Tel.: 06201 4949935 · Fax: 06201 7048096

### FREY ADV – Vertriebsbüro Baden-Württemberg

Bachstraße 18 · 71394 Kernen Tel.: 07151 460077 · Fax: 07151 208290

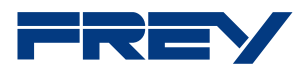

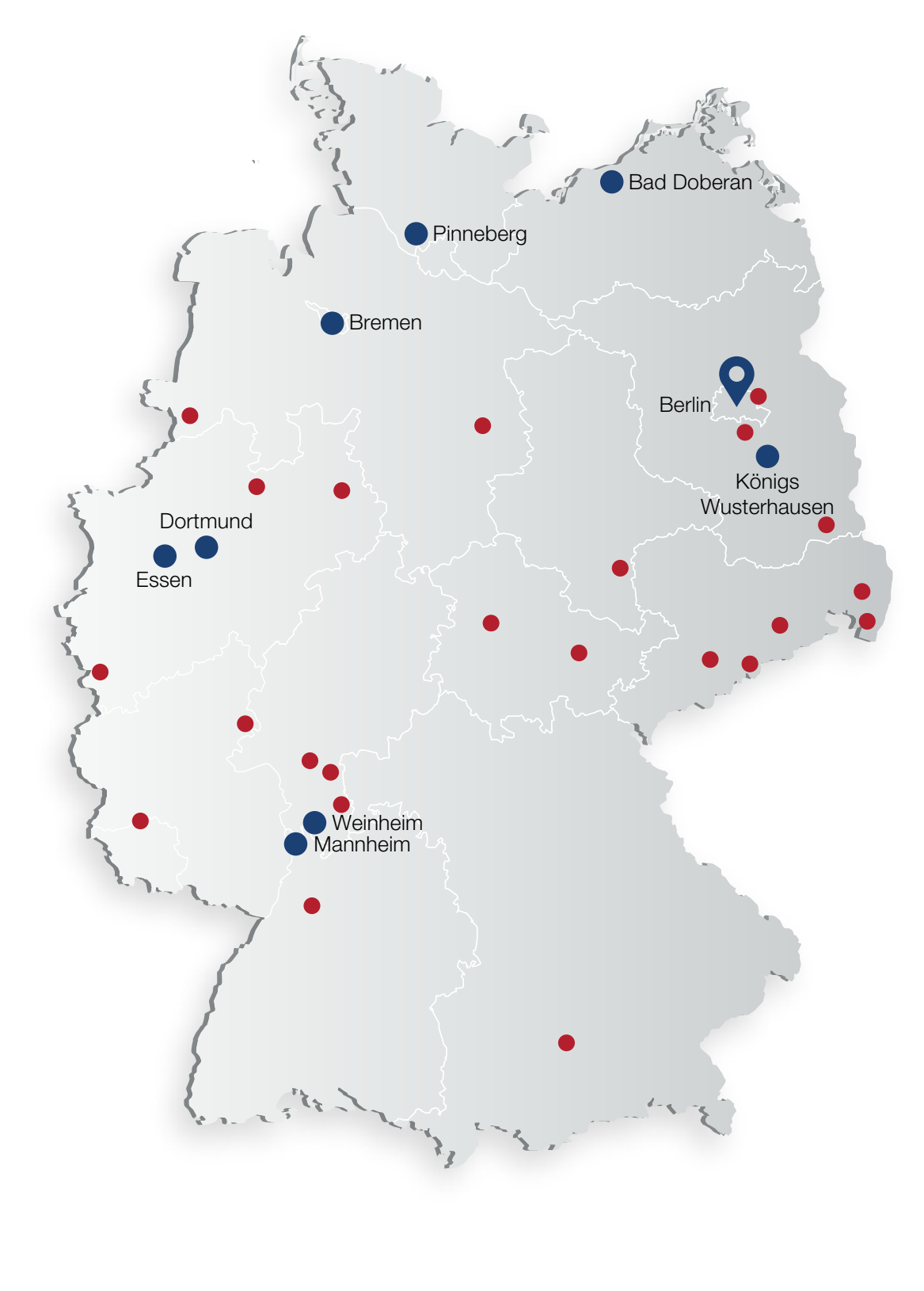

**• FREY Niederlassung** ● FREY Partner